# $E$ pic  $T$  $PS \in TRICKS$

## Mobile Apps – Intune at Johns Hopkins

### *Downloading the Intune App*

Microsoft Intune is a Mobile Device Management system (MDM). Johns Hopkins has chosen Microsoft Intune to manage Johns Hopkins information on company issued or personally owned devices which receive Hopkins Email. Intune allows you to download the PowerMic Mobile app for use with Dragon or the Haiku app for Epic.

Download

Download the Intune Company Portal app to your phone. Use the respective instruction link below.

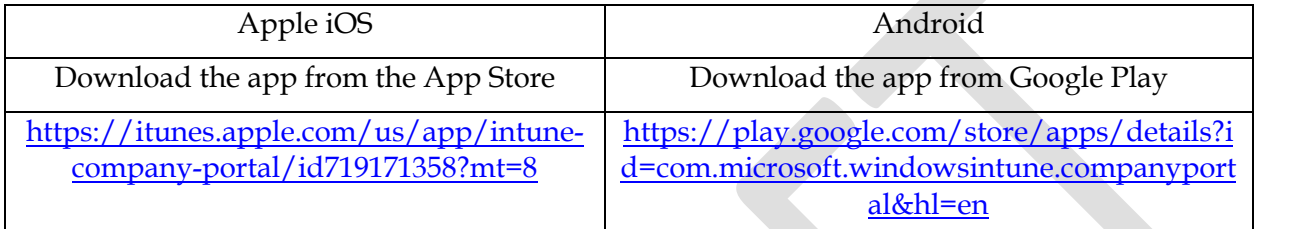

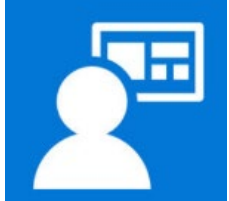

### Enrollment

### **PLEASE ENSURE YOU HAVE REMOVED YOUR HOPKINS EMAIL ACCOUNT Before you start this process. To do so, go to Settings > Accounts > Select JH Mail > Remove/Delete Account**

To enroll your phone follow the correct link listed below.

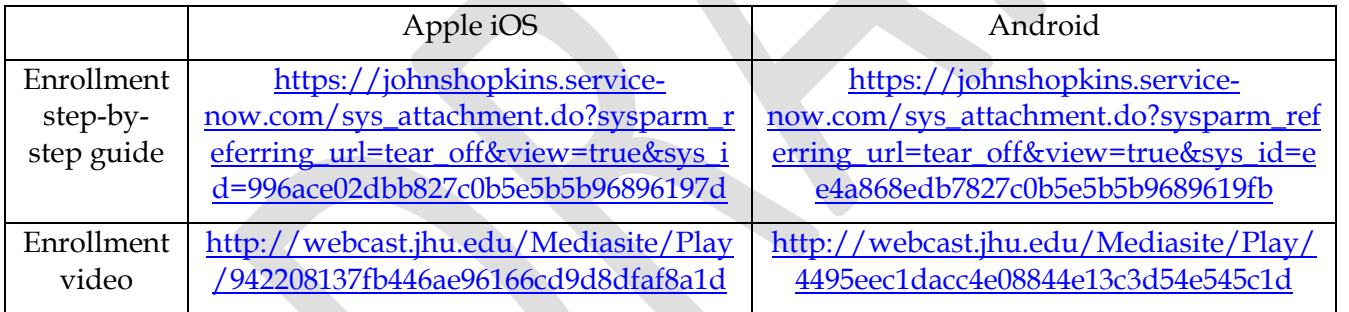

Quick Instructions:

- 1. If you do not have a device PIN on your mobile device, set one now.
- 2. **DELETE** your current Hopkins email account / profile on your mobile device.
- 3. Install the Intune Company Portal App (free) from the App Store.
- 4. Open the Comp Portal app and sign in using [JHEDID@](mailto:JHEDID@jh.edu)**jh**.edu (**NOTE – the domain needs to be @jh.edu**).
- 5. Authenticate using your JHEDID and password to begin enrollment.
- 6. Start enrollment and accept all prompts and permissions until complete.
- 7. Wait about five minutes for email to automatically configure.

## Need Help?

Call: IT Support 410-955-4357

Visit[: https://johnshopkins.service-now.com/serviceportal?id=evg-service-](https://johnshopkins.service-now.com/serviceportal?id=evg-service-item&sys_id=c3d27df2dbcb0308ff46fe18bf961945)

[item&sys\\_id=c3d27df2dbcb0308ff46fe18bf961945](https://johnshopkins.service-now.com/serviceportal?id=evg-service-item&sys_id=c3d27df2dbcb0308ff46fe18bf961945)

Visit[: http://www.it.johnshopkins.edu/help](http://www.it.johnshopkins.edu/help)

Visit[: http://www.it.johnshopkins.edu/services/mobiledevices/mobility/MDM.html](http://www.it.johnshopkins.edu/services/mobiledevices/mobility/MDM.html)